Je<br>Zalance balancewomenshealth.com

## **Patient Instructions for Telemedicine Appointment**

## **Scheduling your Telemedicine Appointment**

- o A Balance Women's Health Associate will contact you with an available appointment date and time, if you are already scheduled for an in-person appointment, we will be scheduling your telemedicine appointment in that same time slot.
- o Payment is due at the time of scheduling
- o An email will be sent with the providers room link for access to your telemedicine appointment

## **Simple Steps to Log into your Telemedicine Visit**

- o You can use phone, tablet, laptop or desktop
	- Laptops or desktops generally have fewer interruptions
- o **You must have a connection to the internet**, hardwired internet or Wi-Fi connection **Phones will work but only if you are also connected to Wi-Fi**
- o **You must use Chrome/Firefox (Android)/or Safari(iPhone)**. These browsers allow for your mic and camera to work properly
- o In the search bar at the top enter your providers web address for telemedicine from the list below **(not in Google search but in the URL search bar)**

(www.doxy.me/your providers name)

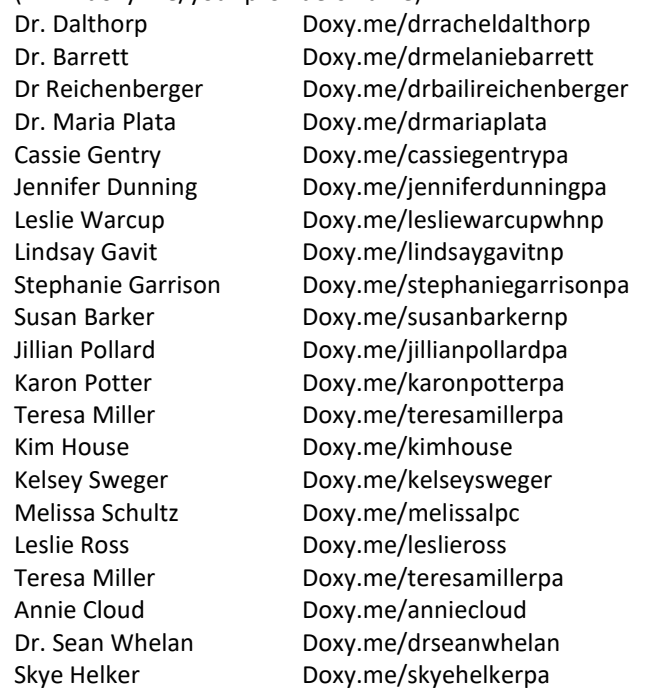

- o You will be prompted to enable your webcam. **Please enable and accept access to your webcam and microphone.**
- o You will enter your name and click "Check In"
- o You will appear in the providers que as "Arrived" and your appointment will begin promptly

dalance alancewomenshealth.com

## **Tips for a Successful Telemedicine Video Visit**

- o Check your internet connection
- o Make sure your audio and video are working
- o Find a quiet, private location if possible
- o Check your lighting
- o Write down problems and questions ahead of time
- o Dress appropriately for the visit
- o Consider using headphones
- o Consider using a PC instead of your phone
- o Have easy access on your computer to any pictures or medical reports you want to share with the medical provider
- o Check your vital signs
- o Have your other medical devices ready to go
- o Be an active participant in the exam
- o Have a trusted assistant if necessary

# How to check in for your video visit Use a computer or device with camera/microphone PC and Mac Android iOS Chrome | Firefox | Safari Chrome Safari

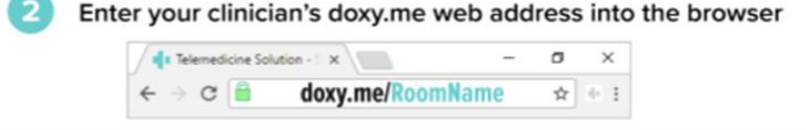

#### з Allow your browser to use your webcam and microphone

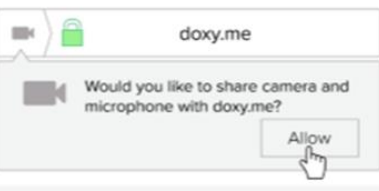

## Type in your name and click check in

- $\vee$  Secure / No software to download √ HIPAA compliant  $\sqrt{}$  No registration needed
- Your care provider will start your visit

## **Call Tips**

5

- Make sure you have a good internet connection
- Restart your device before the visit
- Test your camera and mic from the waiting room
- Need help? Send us a message https://doxy.me